# **ANLEITUNG** Für das Förderportal der Landesanstalt für Medien NRW

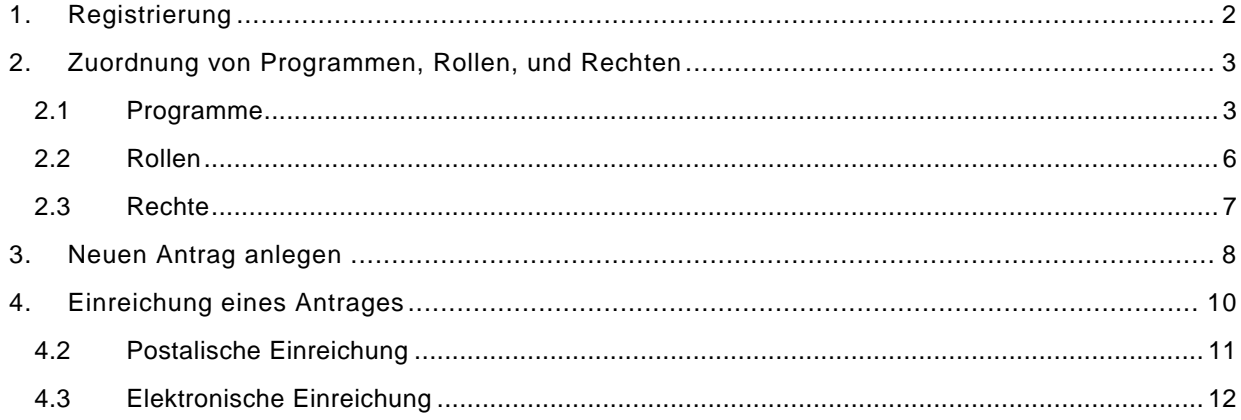

ī

Landesanstalt für Medien NRW Zollhof 2 · D-40221 Düsseldorf

T +49 211 77007-0<br>
info@medienanstalt-nrw.de medienanstalt-nrw.de

# <span id="page-1-0"></span>**1. REGISTRIERUNG**

l

Um sich zu Registrieren wählen Sie im Login-Bereich "**Registrieren"** und geben Sie die erforderlichen Daten ein. Nach Abschluss der Registrierung erhalten Sie per Mail Ihre Zugangsdaten, bestehend aus Benutzernamen und Passwort.

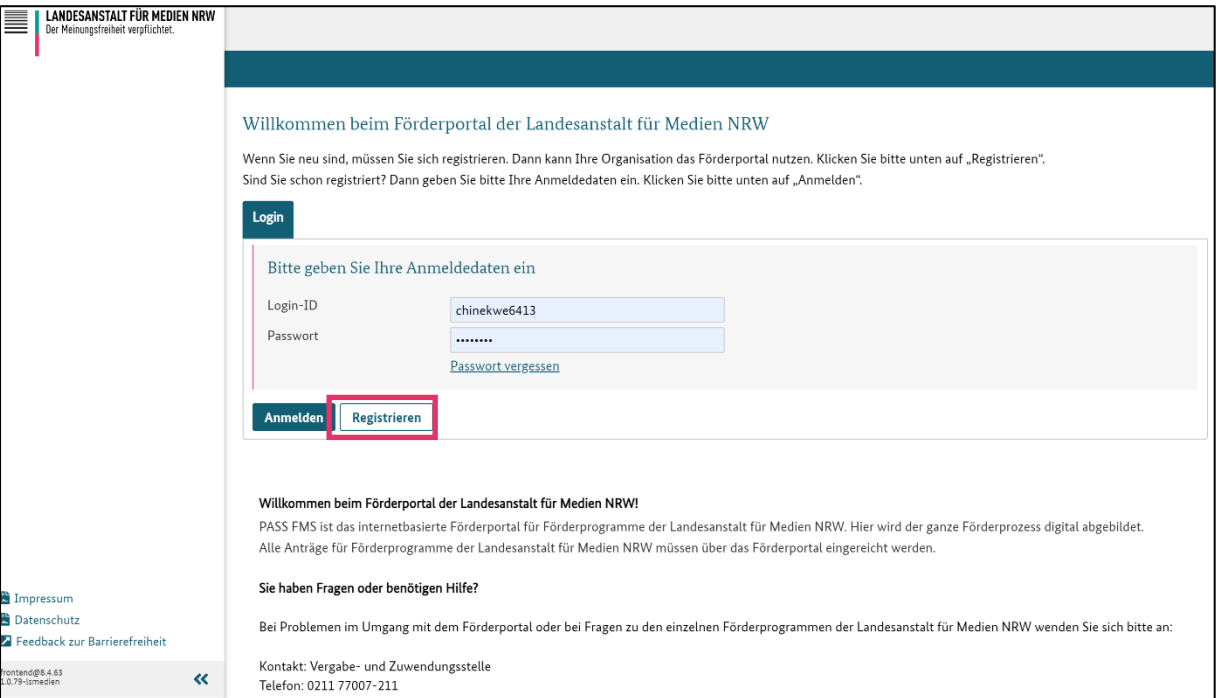

T +49 211 77007-0 F +49 211 727170<br>info@medienanstalt-nrw.de medienanstalt-nrw.de [info@medienanstalt-nrw.de](mailto:info@medienanstalt-nrw.de)

# <span id="page-2-0"></span>**2. ZUORDNUNG VON PROGRAMMEN, ROLLEN, UND RECHTEN**

Melden Sie sich mit Ihrem Benutzernamen und Passwort an.

Bevor Sie einen Antrag anlegen können, müssen Sie sich das relevante **Programm**, **Rollen**, und **Rechte** zuordnen.

## <span id="page-2-1"></span>**2.1 PROGRAMME**

j

Um sich Programme zuzuordnen, klicken Sie links im Menü auf **"Mein Profil"**.

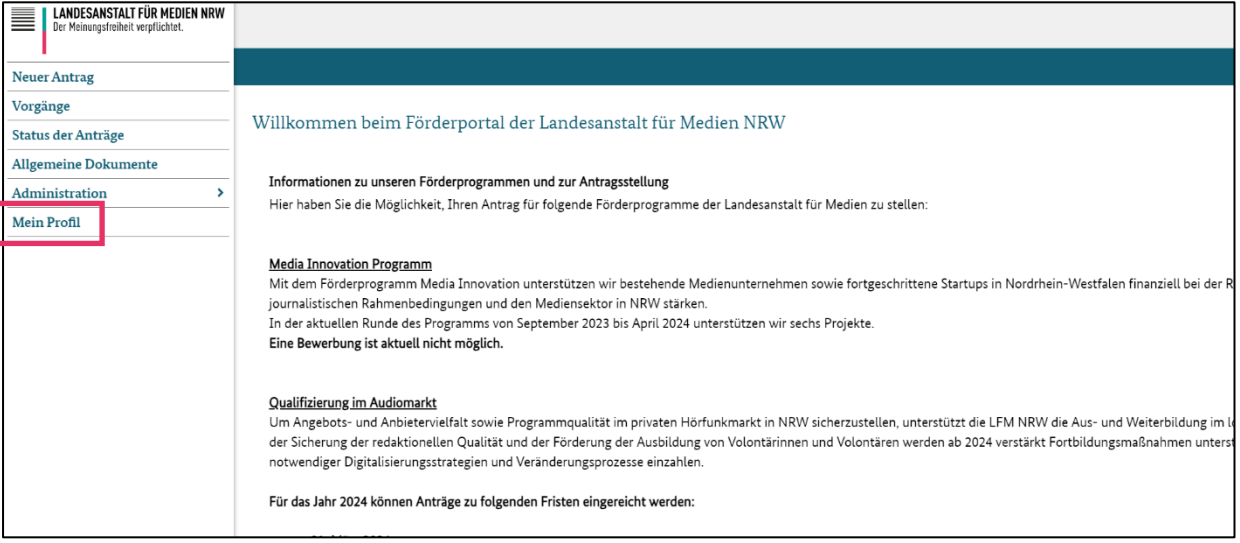

T +49 211 77007-0 F +49 211 727170<br>info@medienanstalt-nrw.de medienanstalt-nrw.de [info@medienanstalt-nrw.de](mailto:info@medienanstalt-nrw.de)

ī  $\overline{a}$ ī

Dort finden Sie oben den Reiter "Programme". Im oberen Bereich sind die Ihnen zugeordneten Programme zu sehen. Der Bereich ist bisher leer. Darunter finden Sie alle verfügbaren Programme. Wählen Sie nun die Programme aus, für die Sie einen Antrag einreichen möchten, wählen Sie **"Zuordnen"** und anschließend **"Speichern"**.

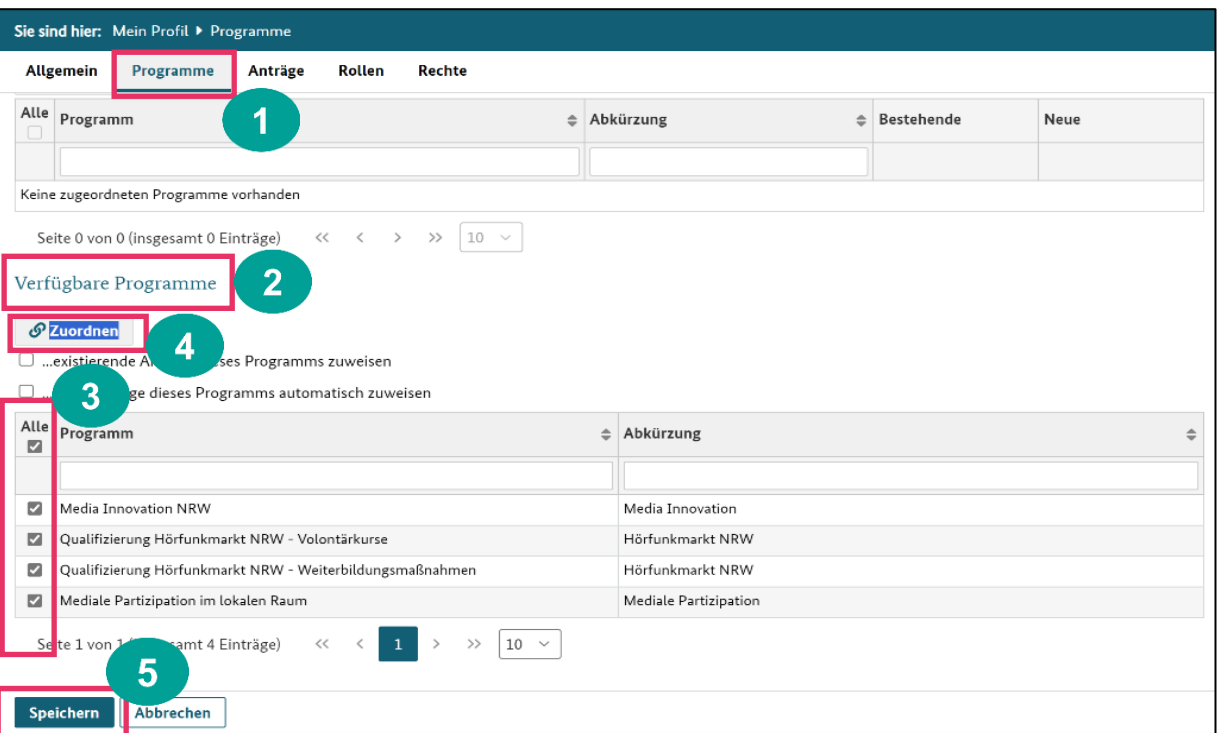

T +49 211 77007-0 F +49 211 727170<br>info@medienanstalt-nrw.de medienanstalt-nrw.de [info@medienanstalt-nrw.de](mailto:info@medienanstalt-nrw.de)

4/12

Im oberen Bereich sehen Sie nun die Ihnen zugeordneten Programme:

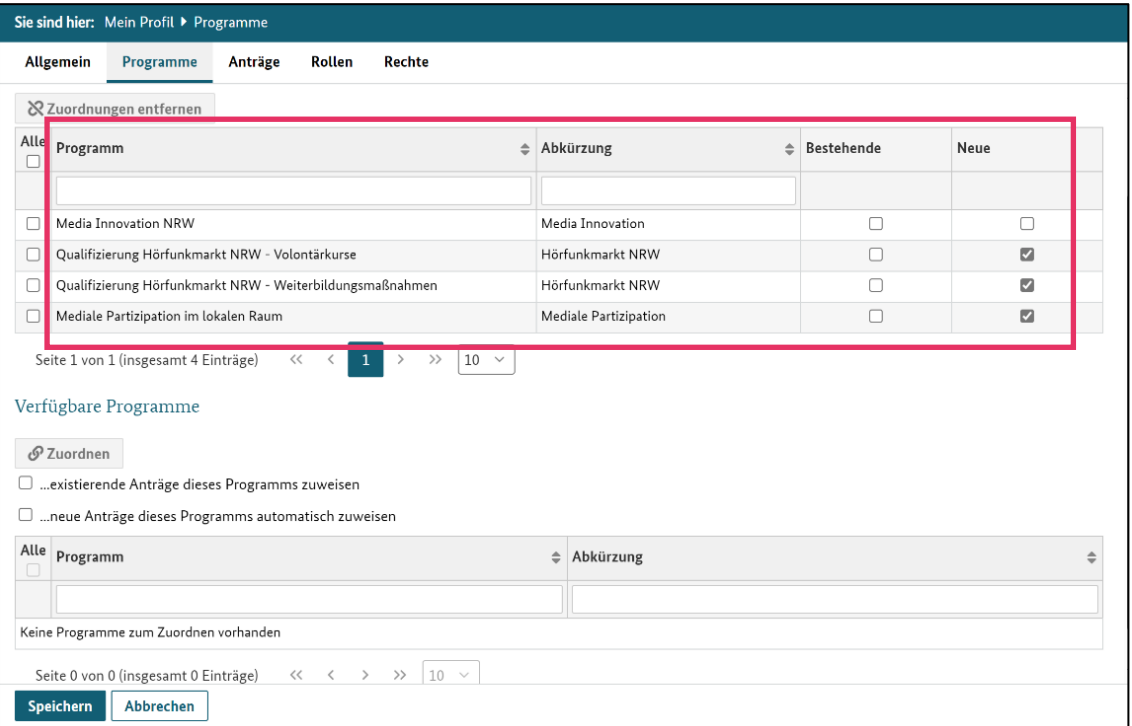

T +49 211 77007-0 F +49 211 727170 [info@medienanstalt-nrw.de](mailto:info@medienanstalt-nrw.de) medienanstalt-nrw.de

### <span id="page-5-0"></span>**2.2 ROLLEN**

Wählen Sie in der oberen Leiste "Rollen".

Links unter "Verfügbare Rollen" markieren Sie alle Rollen bis auf **5.5 SACHBEARBEITER, TEILNEHMERDATEN.** Verschieben Sie die Rollen nun mit Auswahl des Pfeils nach rechts in den Bereich "Zugeordnete Rollen". Speichern Sie anschließen mittels des Buttons unten links.

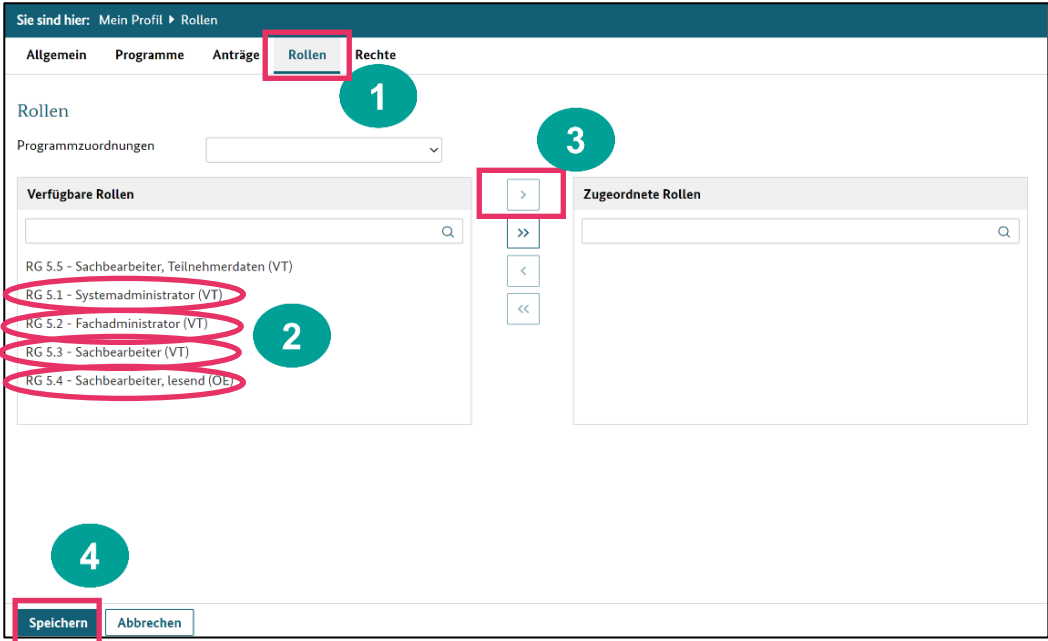

#### Nach Zuordnung der Rollen:

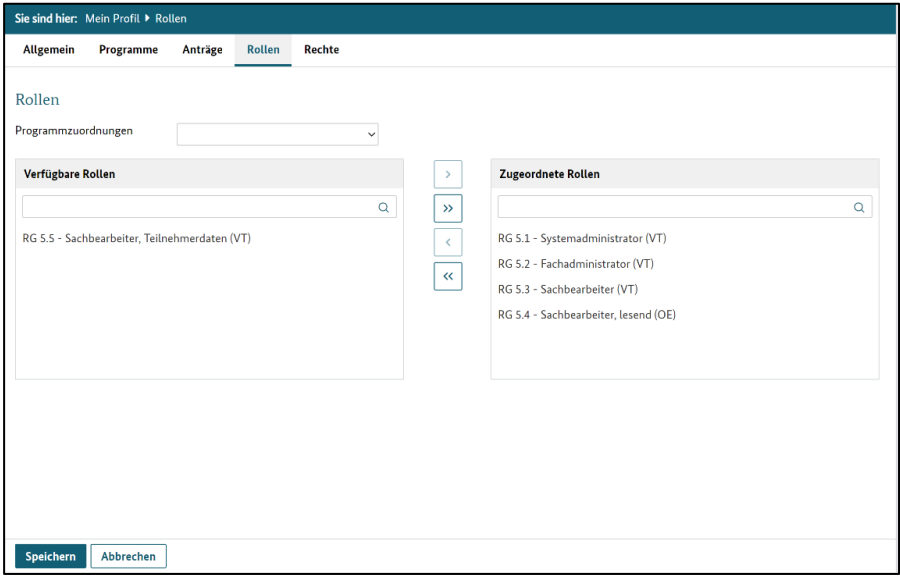

Landesanstalt für Medien NRW Zollhof 2 · D-40221 Düsseldorf

T +49 211 77007-0 F +49 211 727170<br>info@medienanstalt-nrw.de medienanstalt-nrw.de [info@medienanstalt-nrw.de](mailto:info@medienanstalt-nrw.de)

## <span id="page-6-0"></span>**2.3 RECHTE**

THE REPORT OF PERSONS

i<br>L

İ

Wählen Sie in der oberen Leiste "Rechte".

Bitte ordnen Sie sich alle verfügbaren Rechte zu. Klicken Sie hierzu im unteren Bereich unter "Verfügbare Rechte" links auf "Alle auswählen" und wählen Sie anschließend direkt daneben "Rechte zuordnen" um sich die Rechte zuzuordnen. Wählen Sie anschließend "Speichern".

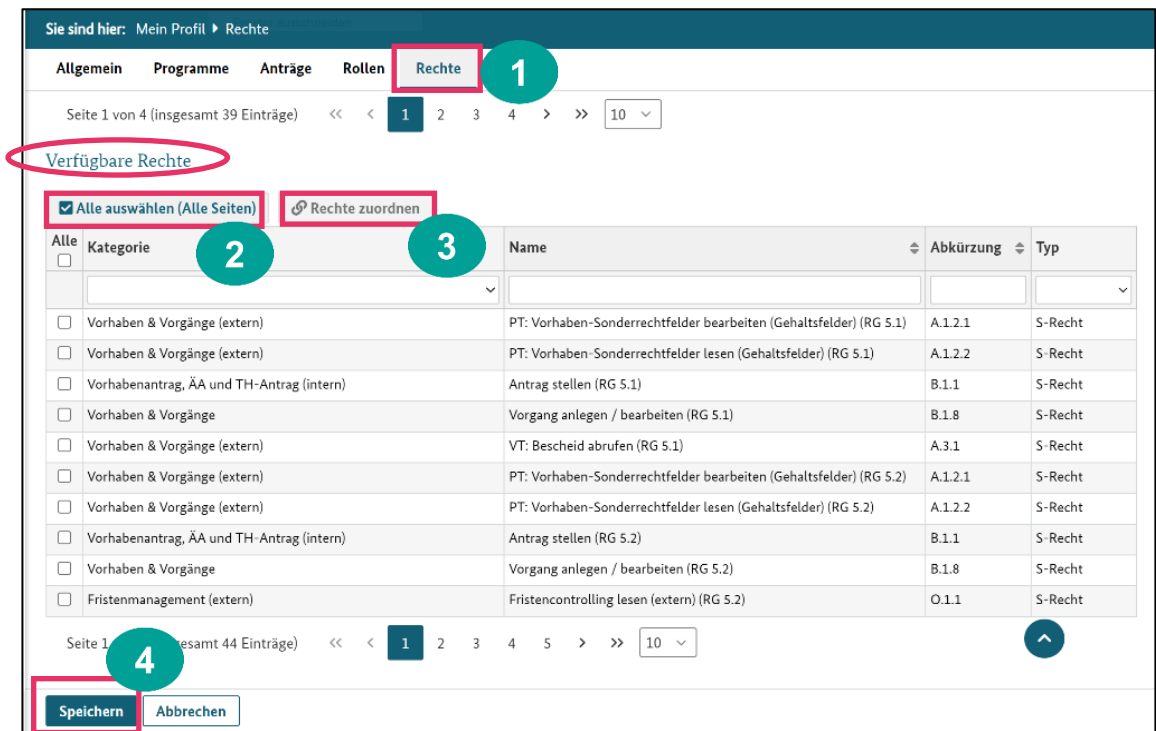

T +49 211 77007-0 F +49 211 727170<br>info@medienanstalt-nrw.de medienanstalt-nrw.de [info@medienanstalt-nrw.de](mailto:info@medienanstalt-nrw.de)

# <span id="page-7-0"></span>**3. NEUEN ANTRAG ANLEGEN**

ī

Um einen neuen Antrag anzulegen, klicken Sie links im Menü auf **"Neuen Antrag".** Anschließend wählen Sie "Förderung der Landesanstalt für Medien NRW"**.** 

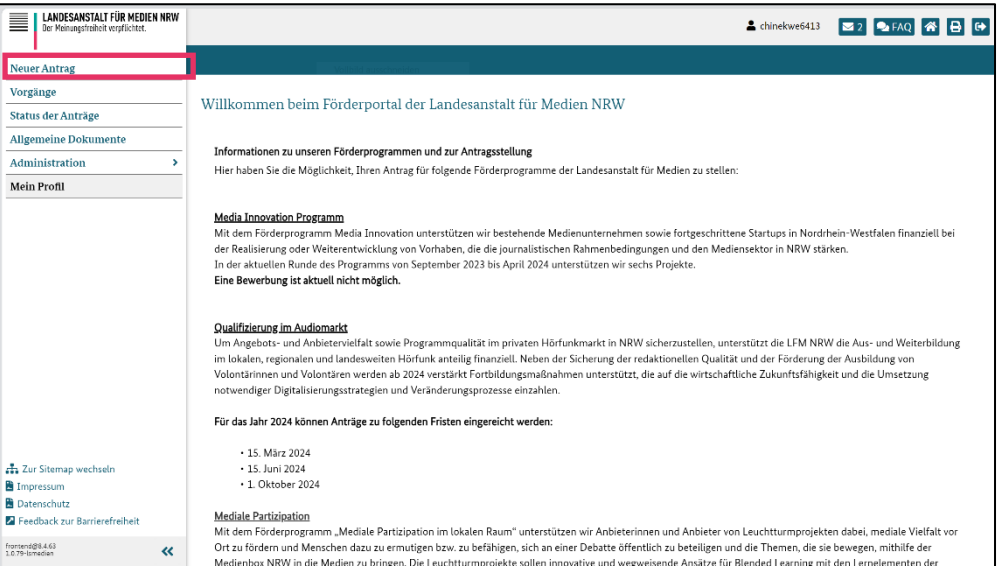

Unter "Programm auswählen" erscheint eine Dropdown-Liste, wo Sie das Programm auswählen, für welches Sie einen Antrag einreichen möchten. Anschließend klicken Sie links unten auf **"Weiter".**

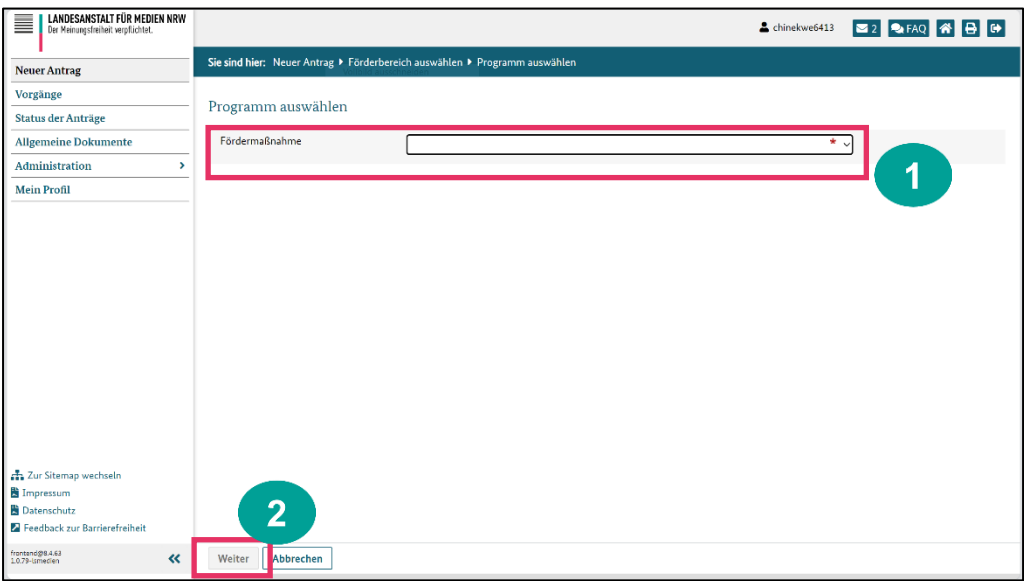

Landesanstalt für Medien NRW Zollhof 2 · D-40221 Düsseldorf

T +49 211 77007-0 F +49 211 727170<br>info@medienanstalt-nrw.de medienanstalt-nrw.de [info@medienanstalt-nrw.de](mailto:info@medienanstalt-nrw.de)

j

Nun haben Sie einen neuen Antrag angelegt. Um alle Bereiche des Antrags aufzuklappen, wählen Sie "Alle aufklappen".

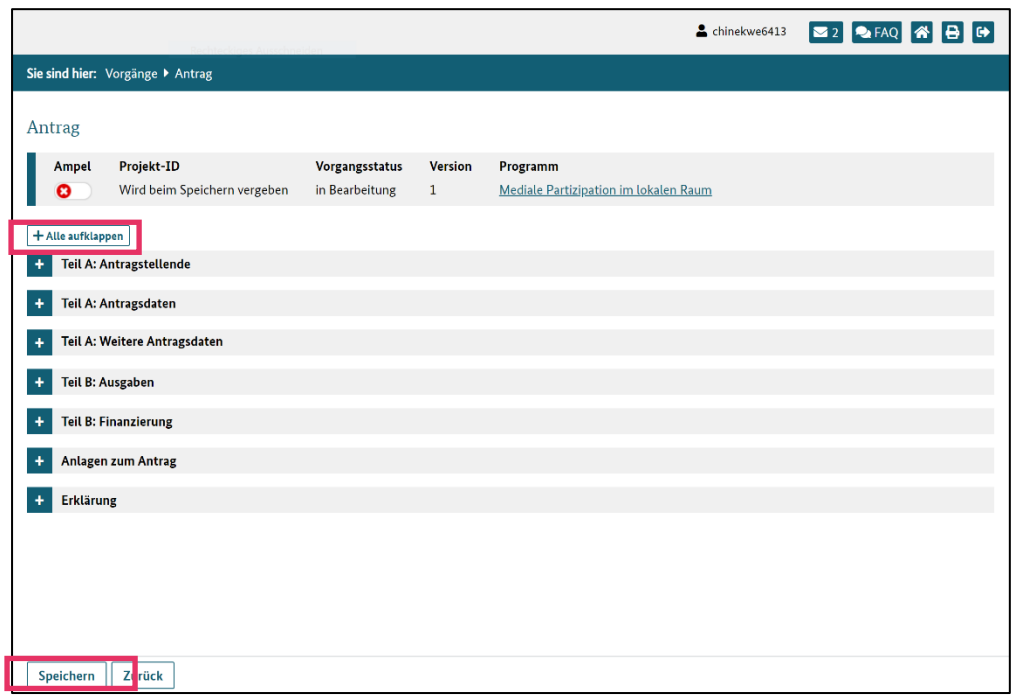

Füllen Sie bitte alle erforderlichen Daten aus. Wenn Sie fertig sind, klicken Sie unten links auf den Button **"Speichern**", um Ihren Antrag zu sichern. Sollten noch Daten fehlen, wird das Programm Sie darauf aufmerksam machen.

Landesanstalt für Medien NRW Zollhof 2 · D-40221 Düsseldorf

T +49 211 77007-0 F +49 211 727170<br>info@medienanstalt-nrw.de medienanstalt-nrw.de [info@medienanstalt-nrw.de](mailto:info@medienanstalt-nrw.de)

# <span id="page-9-0"></span>**4. EINREICHUNG EINES ANTRAGES**

ī

Wenn Sie Ihren Antrag erfolgreich gespeichert haben, können Sie mit der Einreichung beginnen. Die Einreichung eines Antrages besteht aus zwei Schritten:

#### 1. **Postalische Einreichung mit Unterschrift** und

#### 2. **Elektronische Einreichung**.

Unter dem Menüpunkt "Vorgänge" gelangen Sie zu Ihrem Antrag. Klicken Sie auf Ihren Antrag.

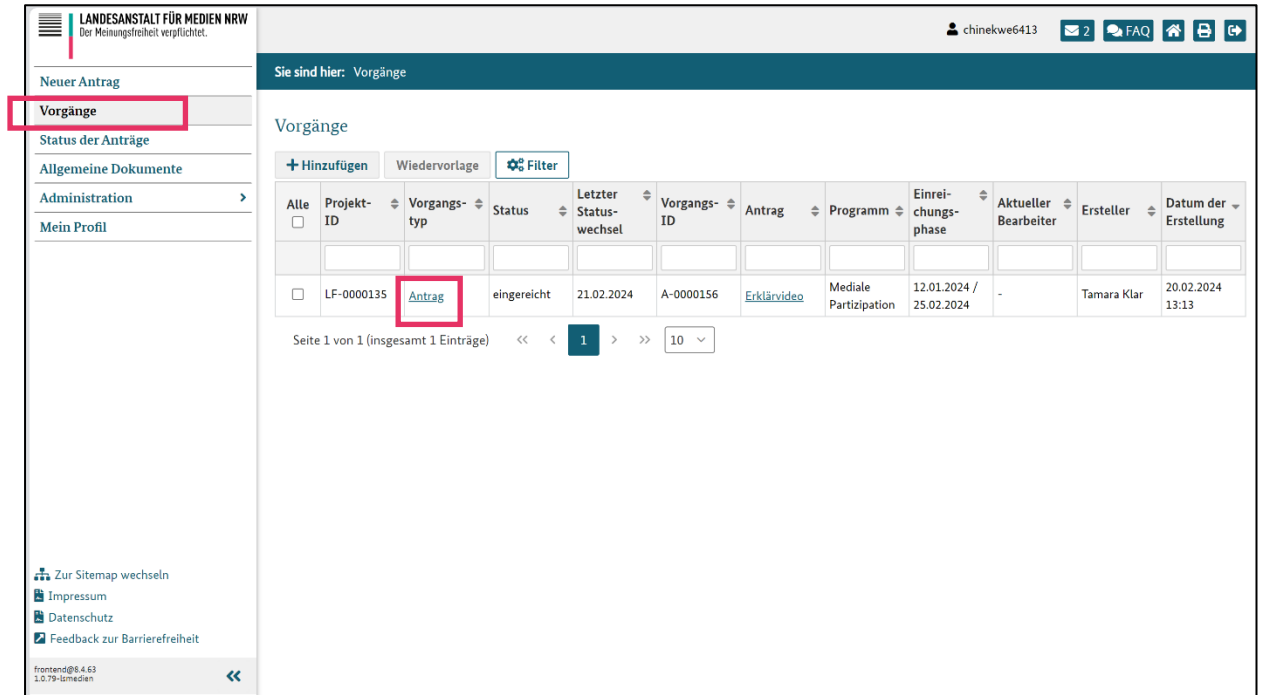

Landesanstalt für Medien NRW Zollhof 2 · D-40221 Düsseldorf

T +49 211 77007-0 F +49 211 727170<br>info@medienanstalt-nrw.de medienanstalt-nrw.de [info@medienanstalt-nrw.de](mailto:info@medienanstalt-nrw.de)

T +49 211 77007-0 F +49 211 727170<br>info@medienanstalt-nrw.de medienanstalt-nrw.de [info@medienanstalt-nrw.de](mailto:info@medienanstalt-nrw.de)

#### 11/12

## <span id="page-10-0"></span>**4.2 POSTALISCHE EINREICHUNG**

İ

Um Ihren Antrag postalisch einzureichen, klicken Sie unten links auf "Export". Ihr Antrag wird in Form eines pdf-Dokuments heruntergeladen.

Drucken Sie den Antrag anschließend aus, unterschreiben Sie ihn und senden Sie ihn per Post an die Landesanstalt für Medien NRW (Zollhof 2, 40221 Düsseldorf).

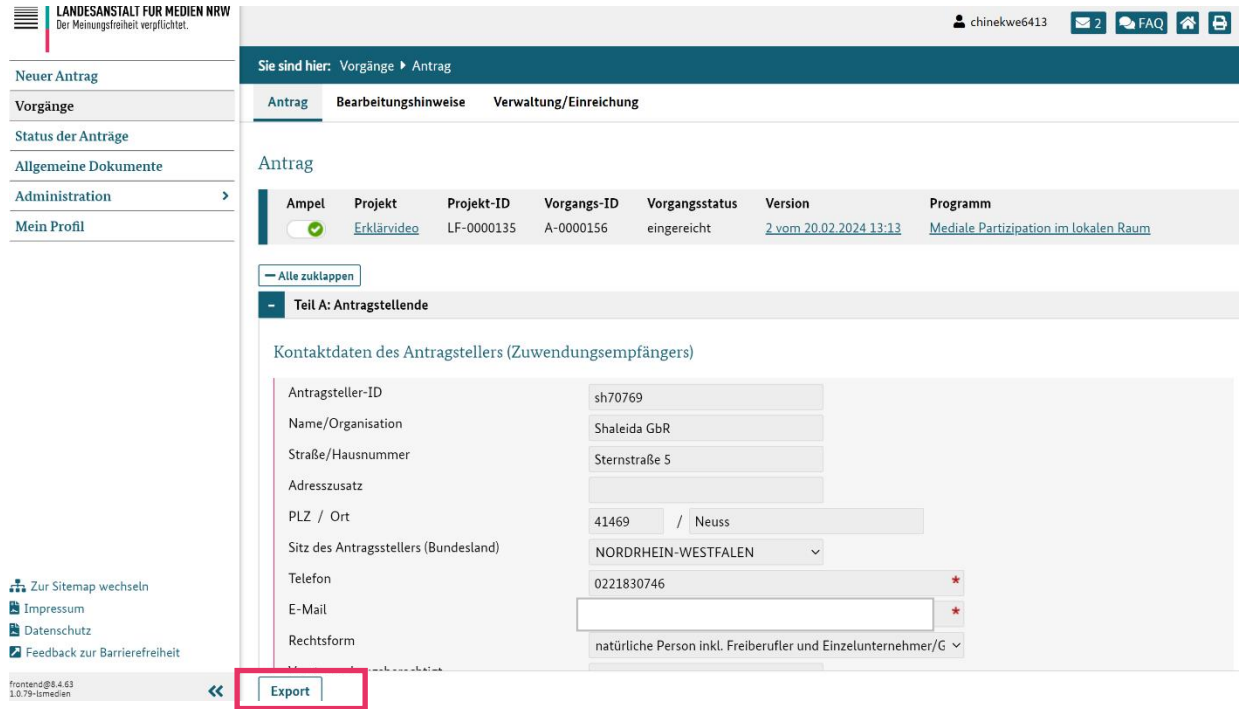

LANDESANSTALT FÜR MEDIEN NRW<br>Der Meinungsfreiheit verpflichtet.

Landesanstalt für Medien NRW Zollhof 2 · D-40221 Düsseldorf

T +49 211 77007-0 F +49 211 727170<br>info@medienanstalt-nrw.de medienanstalt-nrw.de [info@medienanstalt-nrw.de](mailto:info@medienanstalt-nrw.de)

Stadtsparkasse Düsseldorf DE 33 3005 0110 1006 4802 53

## <span id="page-11-0"></span>**4.3 ELEKTRONISCHE EINREICHUNG**

Um Ihren Antrag auch elektronisch einzureichen, wählen Sie oben in der Leiste "Verwaltung/Einreichung" und wählen Sie "Version bestätigen".

Wählen Sie anschließend unten links "Einreichen" und bestätigen Sie mit "Ja". Sie haben Ihren Antrag elektronisch eingereicht.

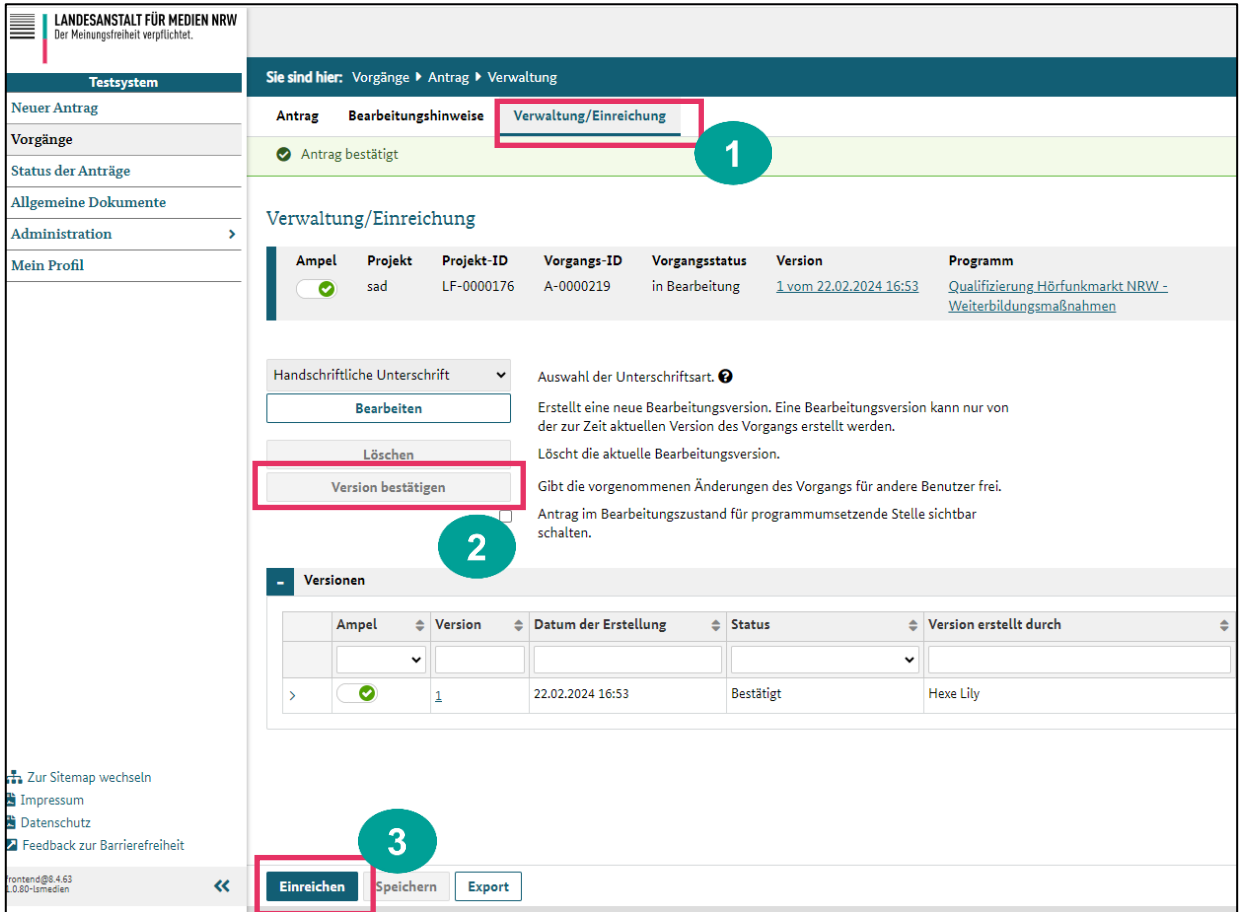